#### **Rektifikace rastrových dat**

Při rektifikaci převádíme rastrová data do příslušného souřadného systému tak, aby byly na svém správném místě a bylo možné tyto data kombinovat s jinými daty.

Například letecký snímek stažený z mapy.cz jako běžný obrázek nemá vlastní geografické souřadnice. Máme však k dispozici GIS a v něm vektorovou mapu v souřadném systému. Pomocí nástrojů rektifikace umístíme stažený letecký snímek do téhož souřadného systému a to tak, že určíme GISu alespoň tři totožné body na snímku a současně i ve vektorové mapě.

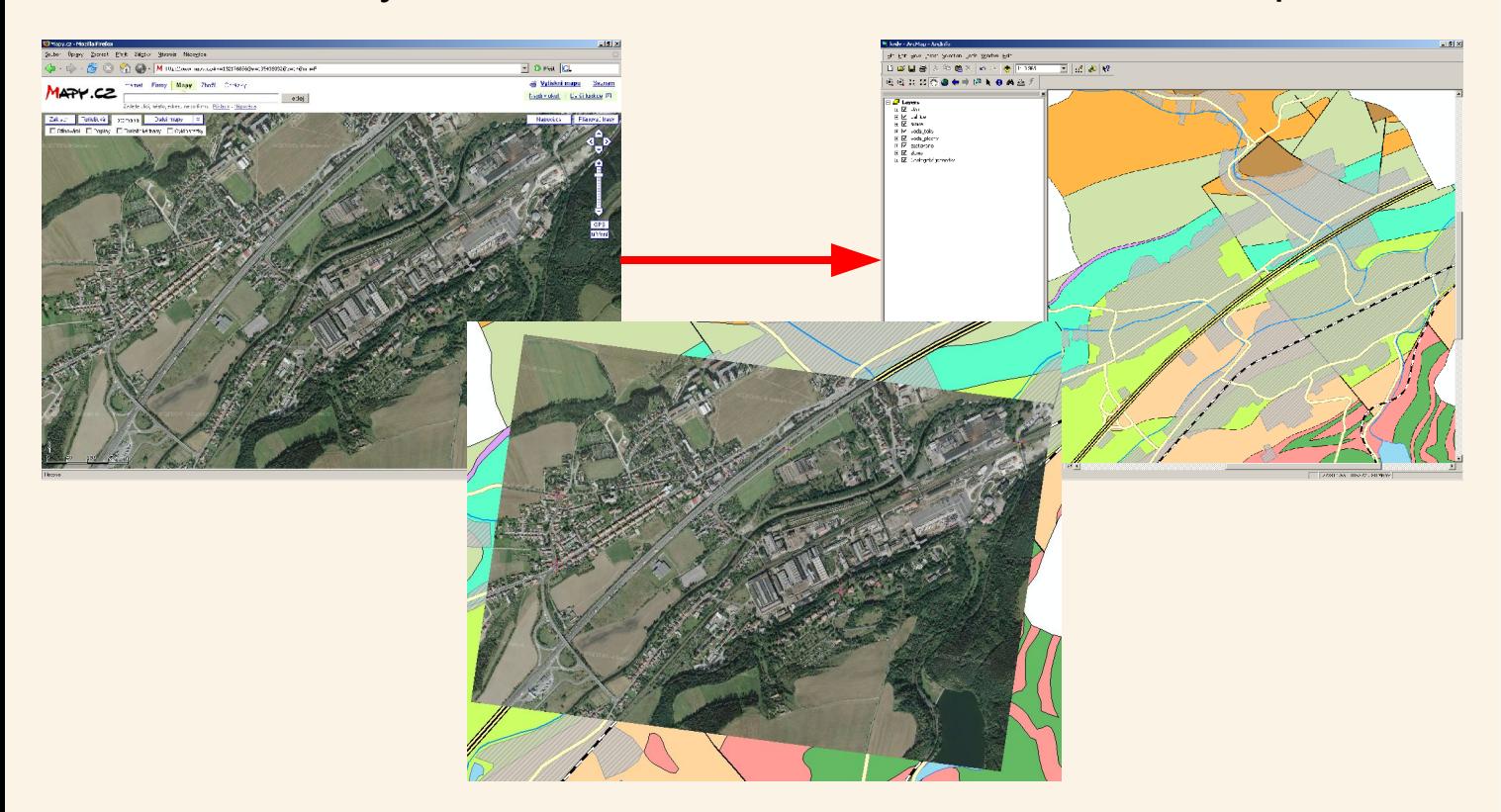

### **Máme vektorová data v souřadném systému**

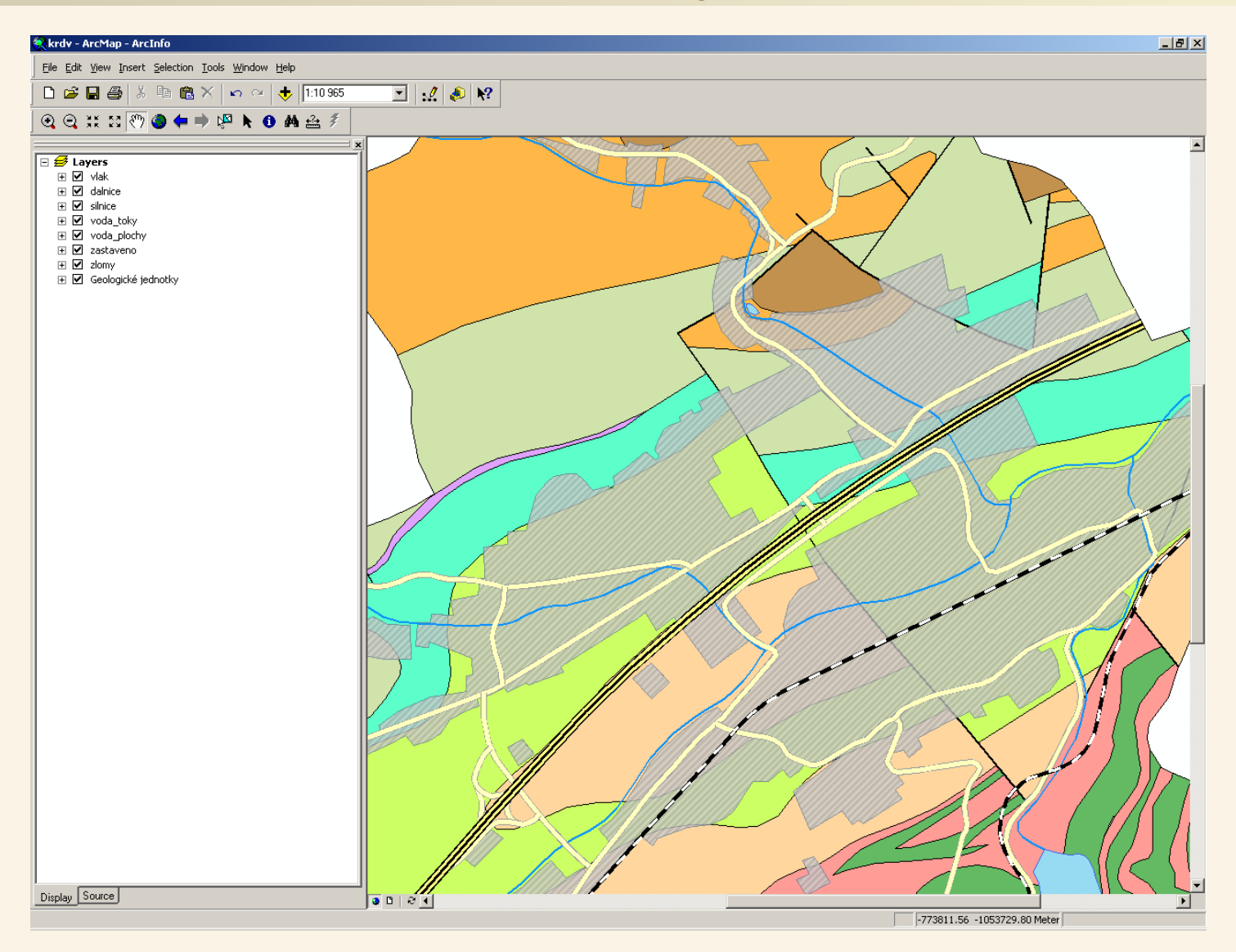

V příslušném souřadném systému máme k dispozici vektorovou mapu. S její pomocí budeme definovat správnou polohu leteckého snímku v témže souřadném systému – budeme provádět jeho rektifikaci.

### **Nástrojová lišta Georeferencing**

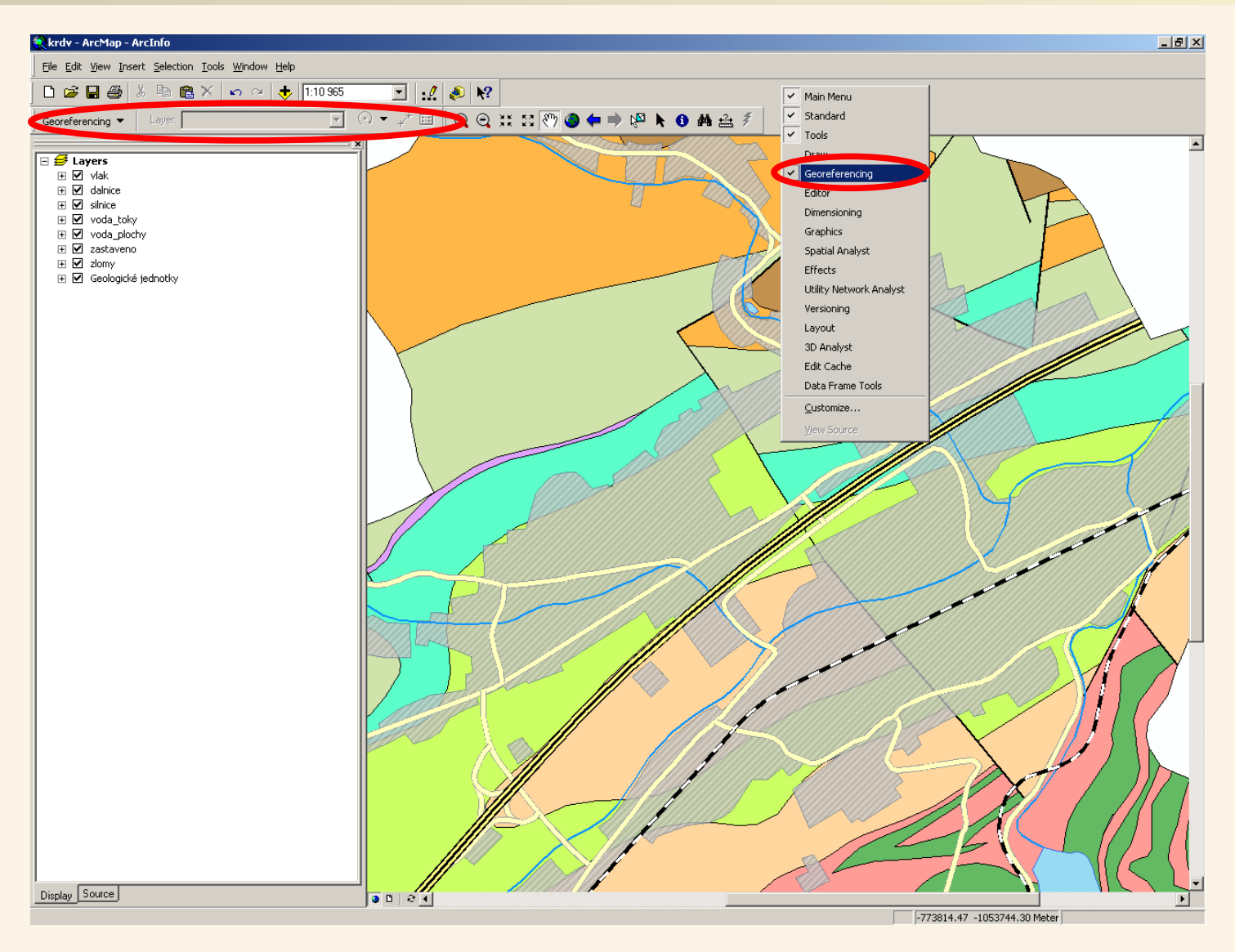

Při rektifikaci budeme pracovat s nástrojovou lištou georeferencing. Pokud ji nevidíme, můžeme si ji zapnout kliknutím pravého tlačítka myši do prázdné oblasti nástrojových lišt a následným zašktnutím volby Georeferencing (nebo přes menu Tools > Customize > Toolbars).

### **Přidáme rastrová data k rektifikaci**

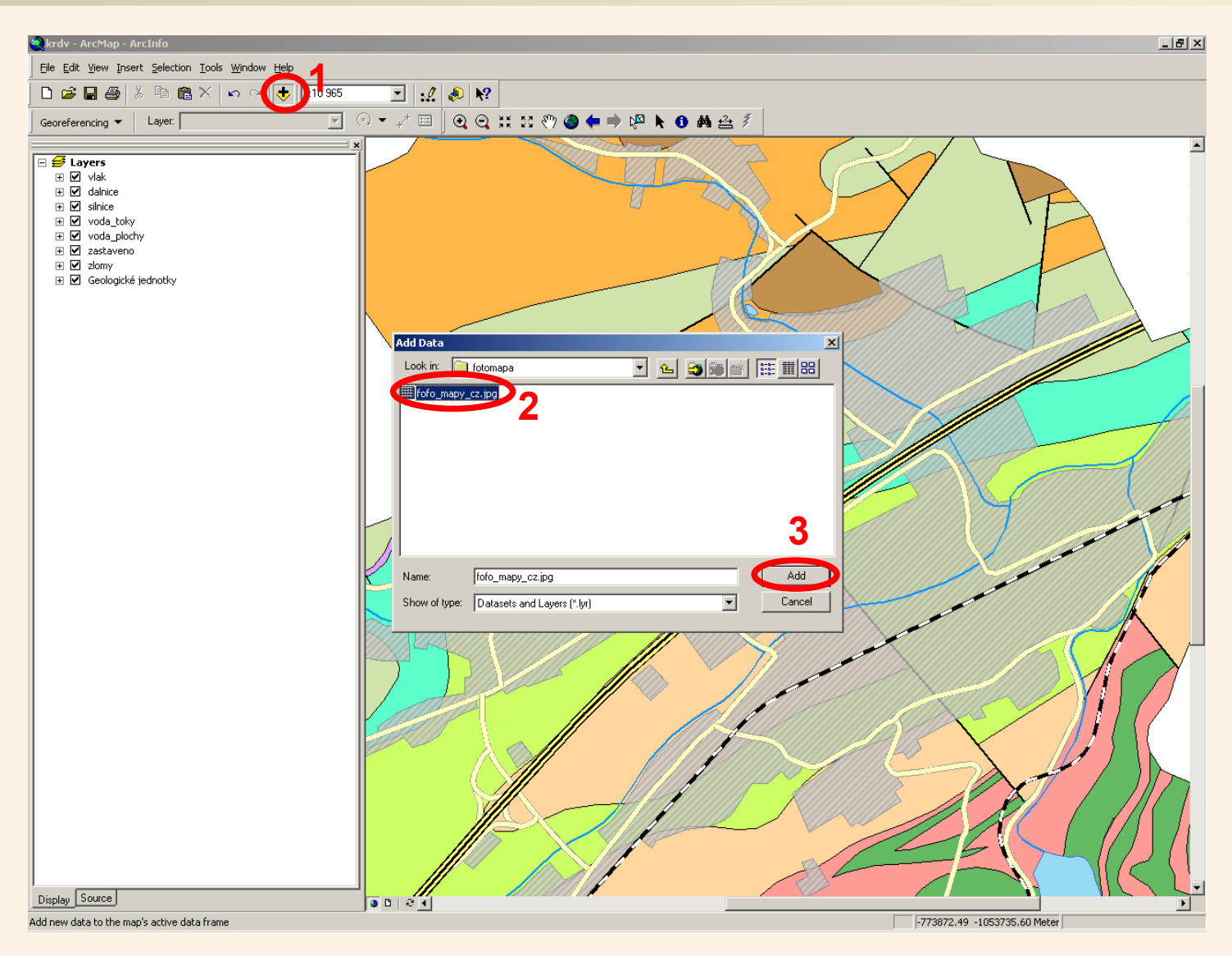

Pomocí nástroje Add data přidáme rastrová data (v našem případě stažený letecký snímek), která chceme rektifikovat (tedy správně umístit v příslušné souřadném systému).

### **Přidali jsme rastrová data k rektifikaci**

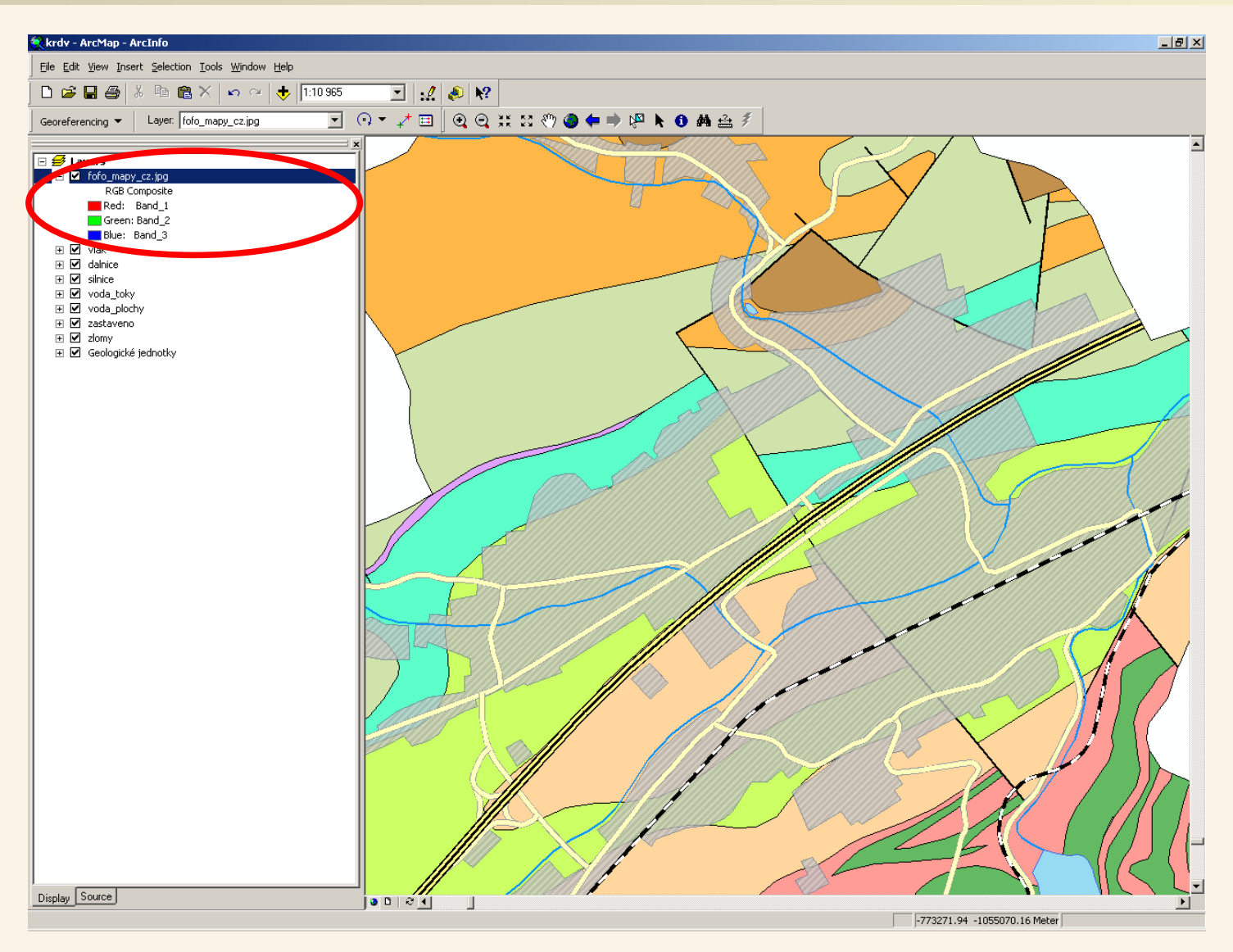

Přidali jsme rastrová data (letecký snímek), která chceme rektifikovat. Protože stažený letecký snímek nemá dosud určenou správnou polohu v GIS, není vidět v tomto mapovém výřezu (snímek se nachází v počátečním bodě souřadného systému; v tomto případě je použit systém S-JTSK, který má počátek v Severním moři).

### **Začínáme s rektifikací - "přesuneme" snímek k rektifikaci**

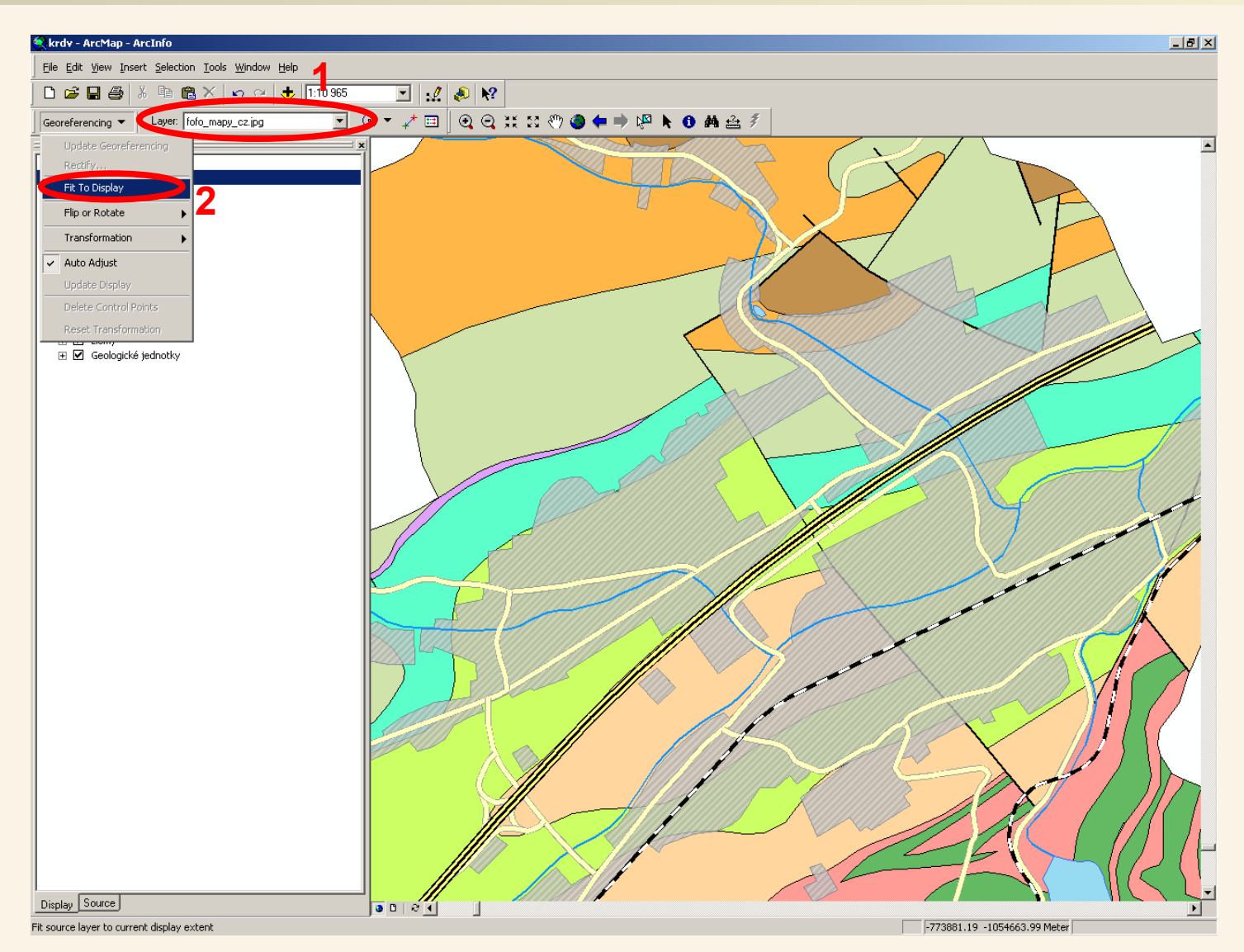

Je nutné, aby byla správně nastavená hodnota v poli Layer v násrojové liště Georeferencing – v tomto poli musí být zvolena ta vrstva, kterou chceme rektifikovat.

Následně v menu nástrojové lišty Georeferencing zvolíme příkaz Fit to display, který "přesune" letecký snímek z počátku souřadného systému do aktuálně zobrazeného výřezu mapy (je tedy vhodné mít zobrazený výřez mapy, kam přibližně snímek patří).

# **Letecký snímek je "přesunut" do stávajícího výřezu mapy**

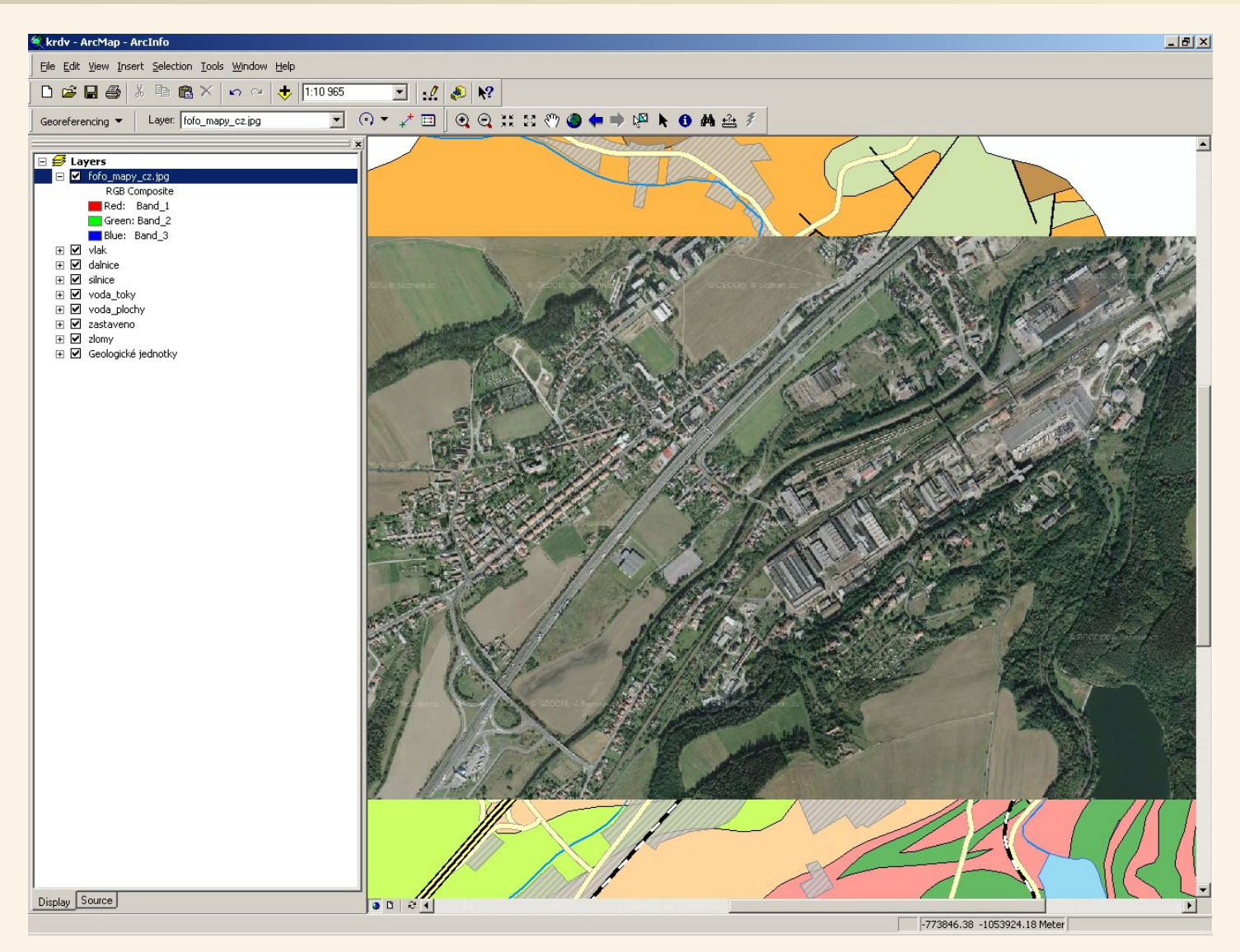

Nerektifikovaný letecký snímek je nyní dočasně zobrazen v poloze odpovídající našemu současnému mapovému výřezu tak, aby bylo možné provést jeho rektifikaci.

Rektifikaci budeme provádět určováním tzv. vlícovacích bodů – jedná se o sadu bodů, které jsme schopni přesně vyznačit jak v již rektifikovaném mapovém podkladu, tak i na dosud nerektifikovaném leteckém snímku.

# **Lupa nám pomůže pro přesnější určování vlícovacích bodů**

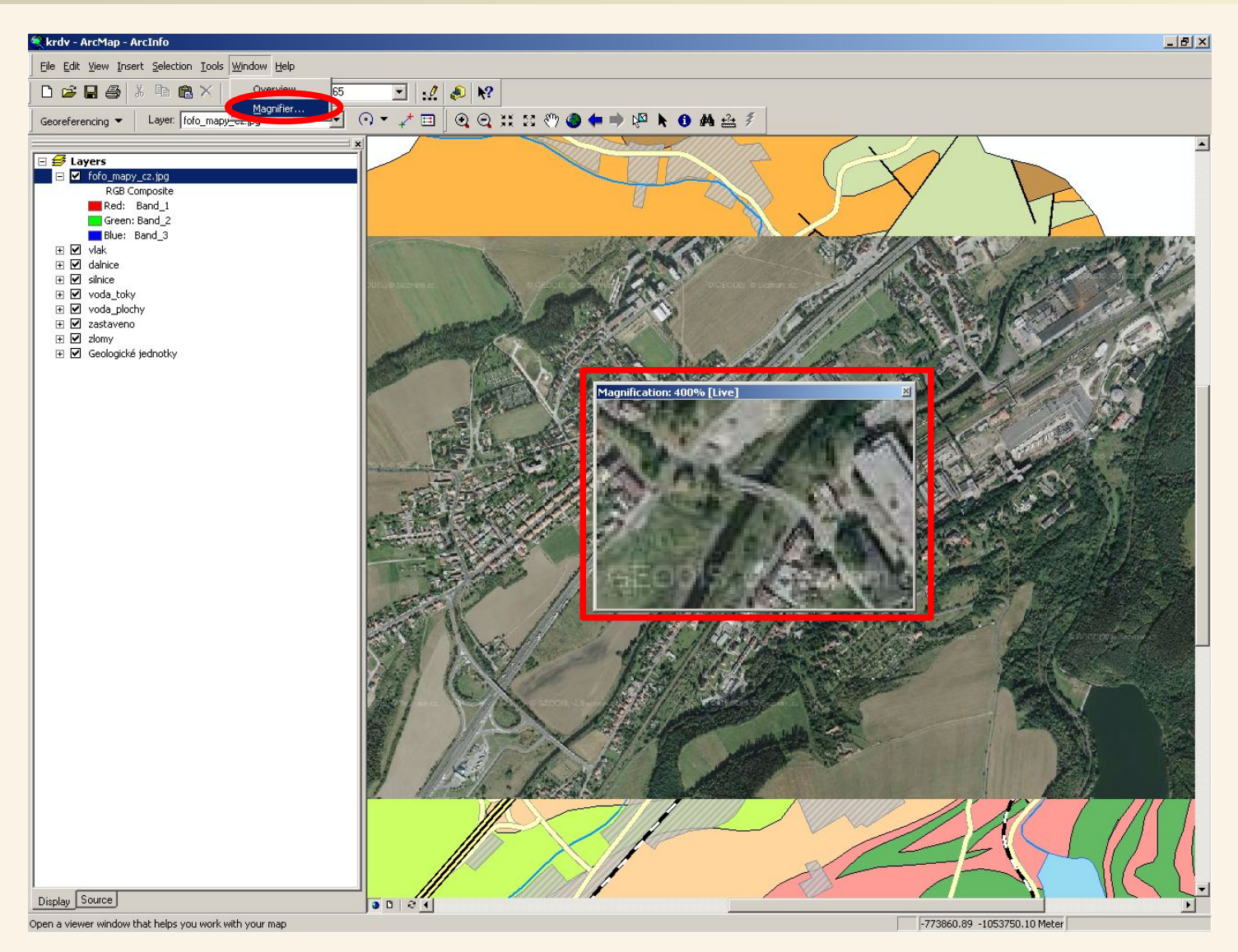

V aplikaci ArcMap si můžeme pomocí nástroje lupa zvětšit část mapy. Stačí v menu Window zvolit příkaz Magnifier a objeví se okénko lupy, ve kterém uvidíme zvětšenou tu část mapy, nad kterou se nachází střed okénka lupy. S okénkem lupy můžeme libovolně posouvat – stačí "chytnout" záhlaví tohoto okénka a pohybovat s ním po obrazovce. Přesněji tak budeme moci určovat polohu vlícovacích bodů.

## **Přidáváme vlícovací body – 1. bod, nerektifikovaný snímek**

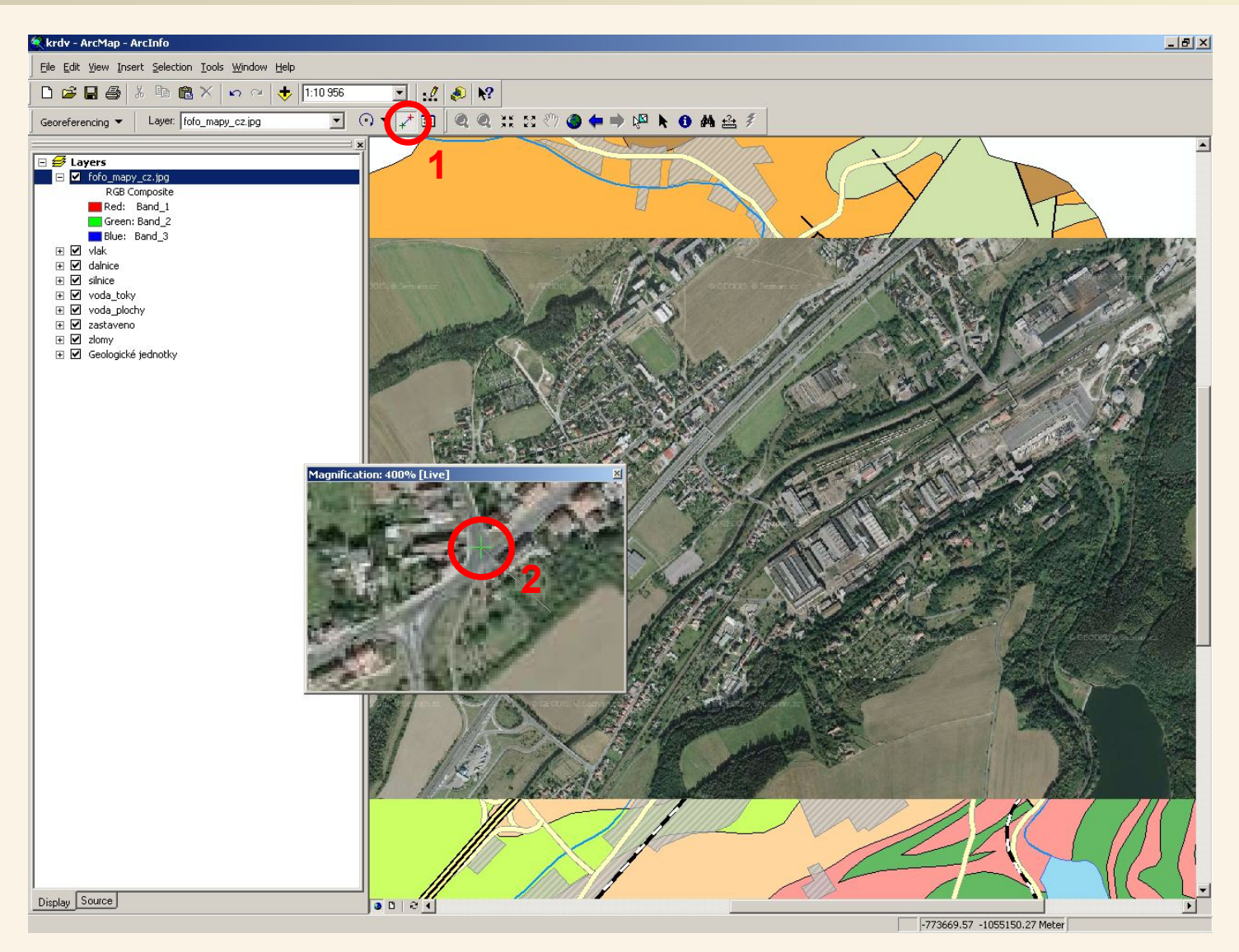

Na nástrojové liště Georeferencing zvolíme nástroj pro přidávání vlícovacích bodů. Následně určíme první vlícovací bod a to nejprve v té vrstvě, kterou rektifikujeme (v dalším kroku ten samý bod určíme na již rektifikovaném mapovém podkladu – toto pořadí se nesmí zaměnit!!!).

## **Přidáváme vlícovací body – 1. bod, rektifikovaný podklad**

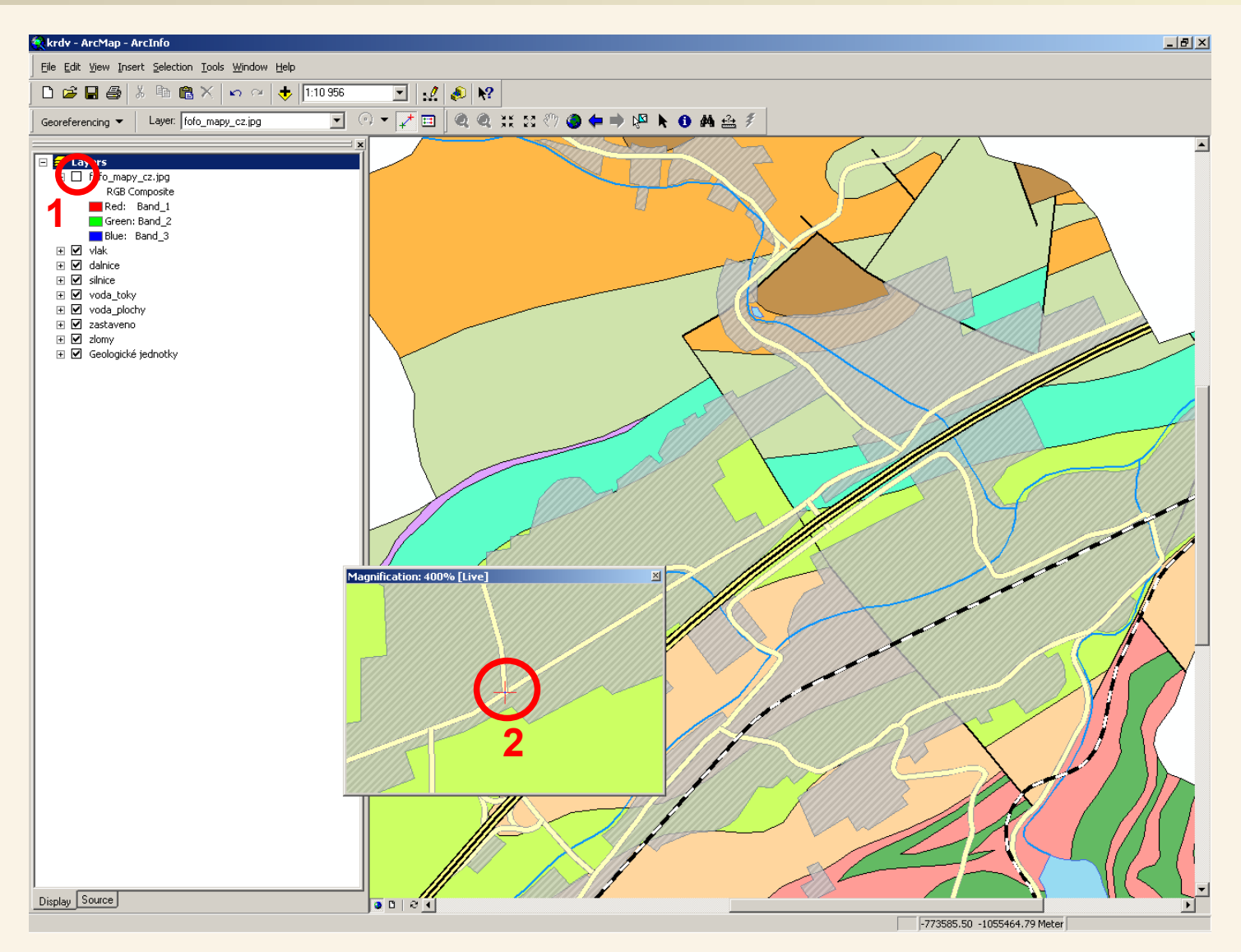

Vypneme viditelnost vrstvy s leteckým snímkem – tím uvidíme již rektifikovaná data (v tomto případě vektorový podklad) a na něm též určíme správnou pozici prvního vlícovacího bodu.

# **Přidáváme vlícovací body – 2. bod, nerektifikovaný snímek**

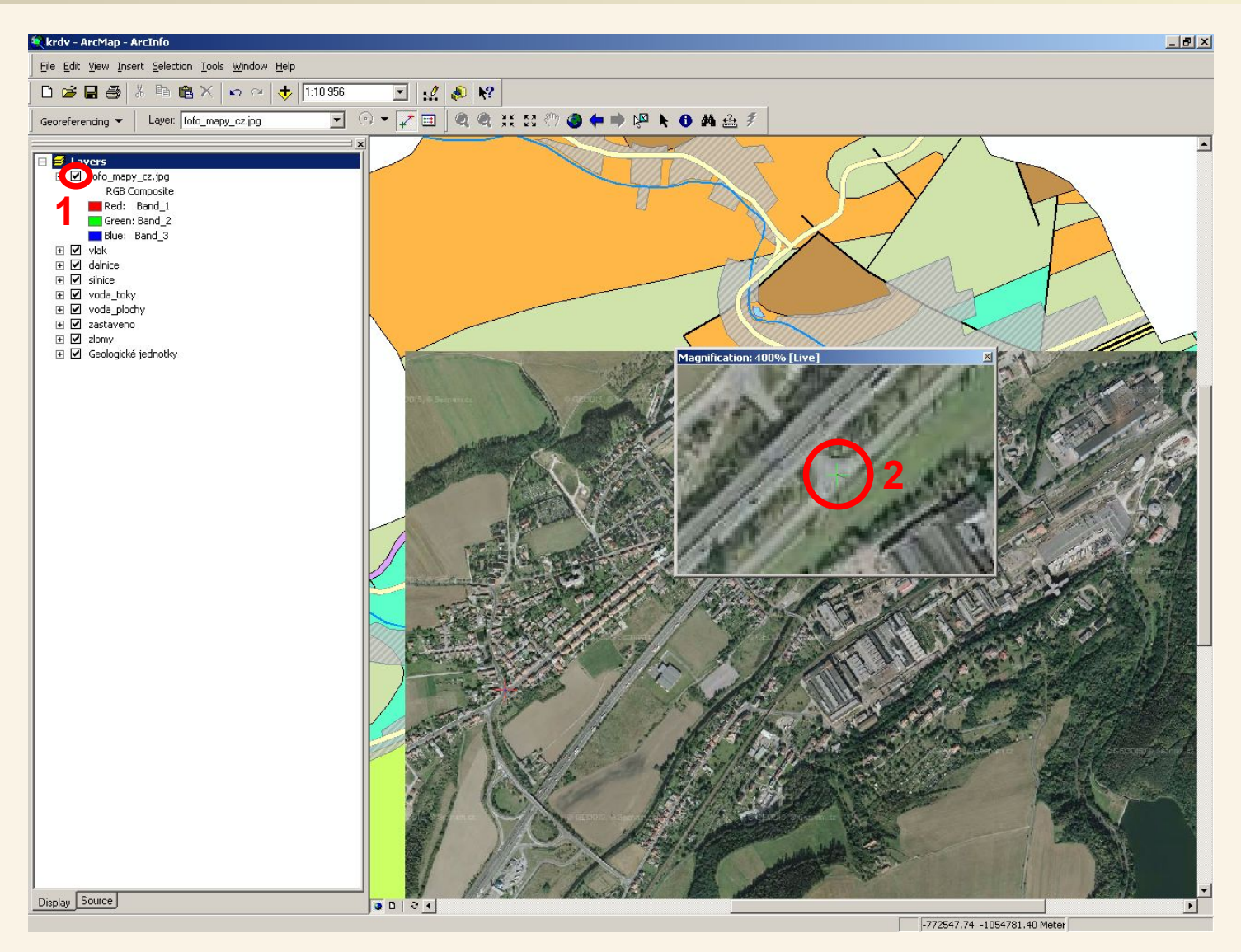

Opět zapneme viditelnost vrstvy s leteckým snímkem – po jejím zobrazení si můžeme všimnout, že se snímek mírně posunul tak, aby vlícovací bod na snímku odpovídal jeho protějšku ve vektorové mapě.

Dále přistoupíme k přidání druhého vlícovacího bodu.

# **Přidáváme vlícovací body – 2. bod, rektifikovaný podklad**

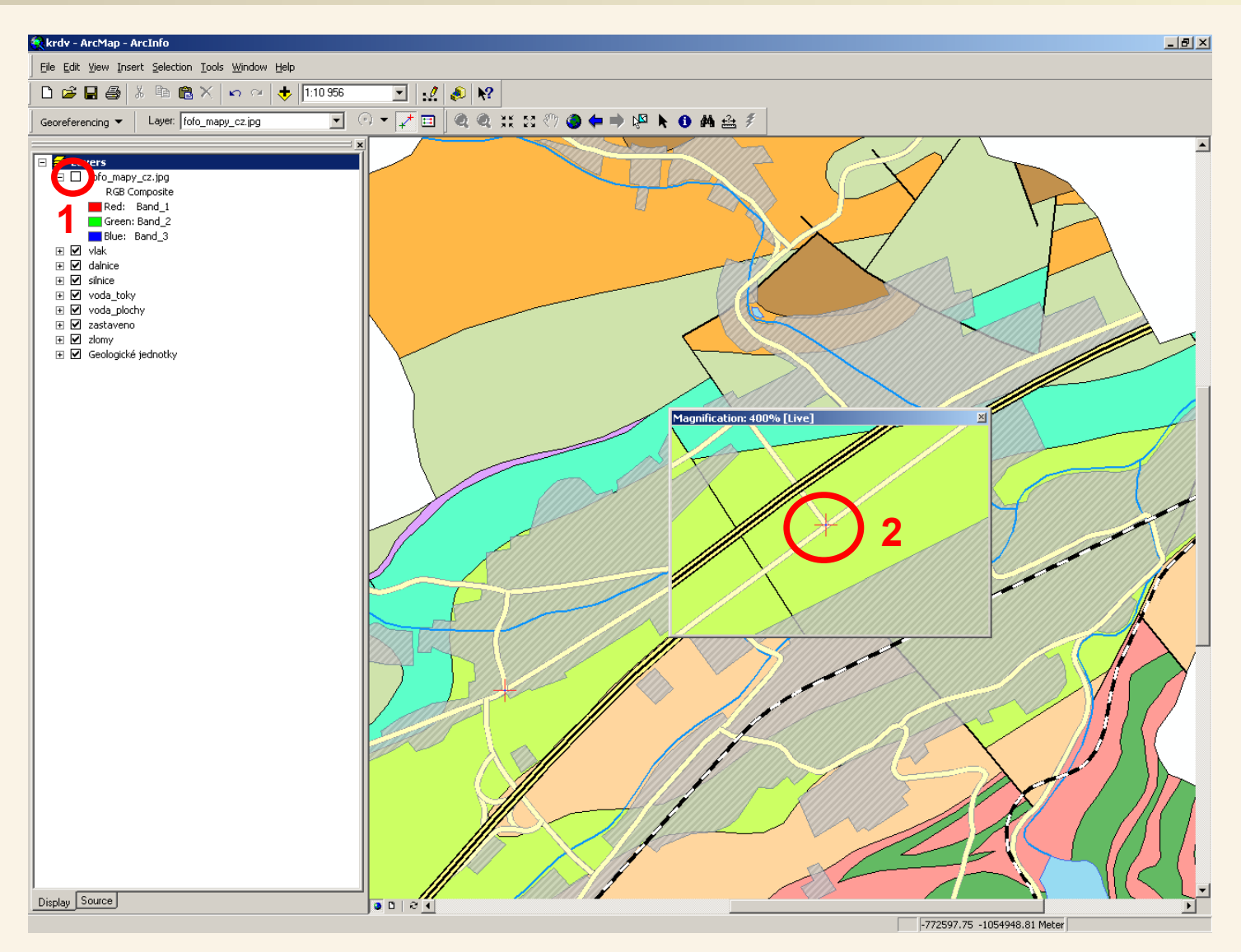

Opět vypneme viditelnost vrstvy s leteckým snímkem a nad vektorvou mapou určíme správnou pozici druhého vlícovacího bodu.

# **Přidáváme vlícovací body – 3. bod, nerektifikovaný snímek**

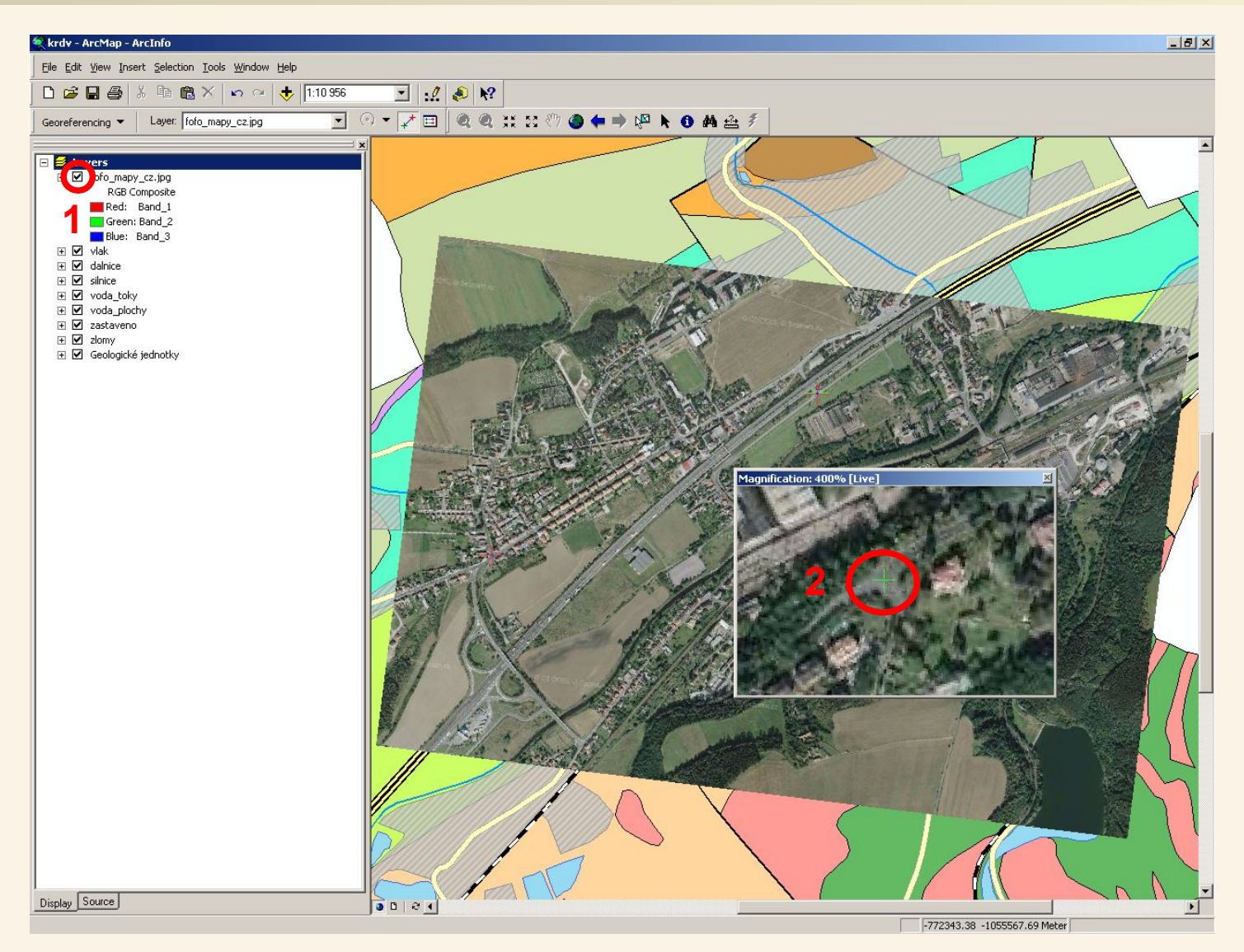

Opět zapneme viditelnost vrstvy s leteckým snímkem – po jejím zobrazení si můžeme všimnout, že snímek zrotoval a změnil velikost tak, aby vlícovací body na snímku odpovídaly jejich protějškům ve vektorové mapě.

Dále přistoupíme k přidání třetího vlícovacího bodu.

## **Přidáváme vlícovací body – 3. bod, rektifikovaný podklad**

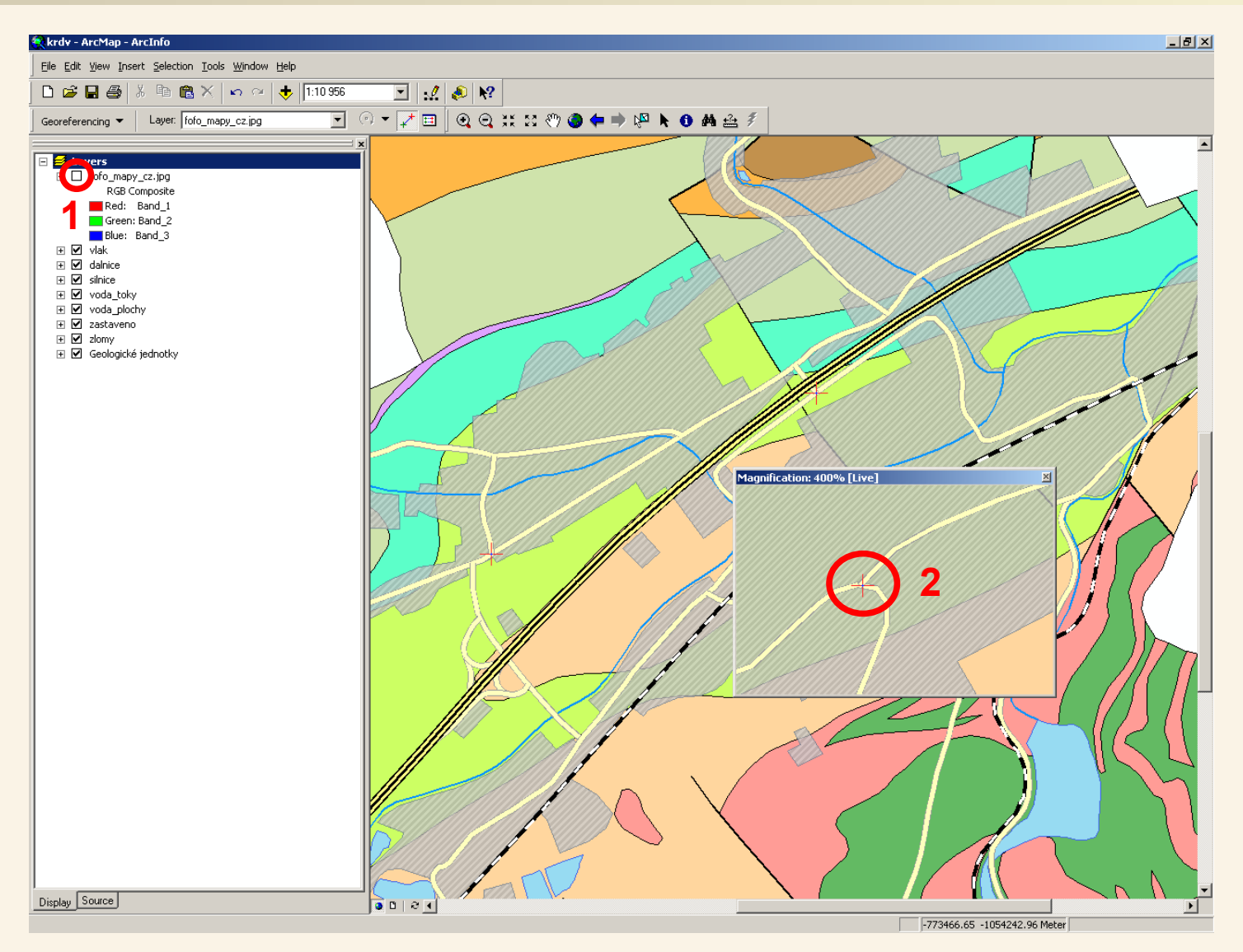

Opět vypneme viditelnost vrstvy s leteckým snímkem a nad vektorvou mapou určíme správnou pozici třetího vlícovacího bodu.

# **Máme tři vlícovací body (minimální počet pro rektifikaci)**

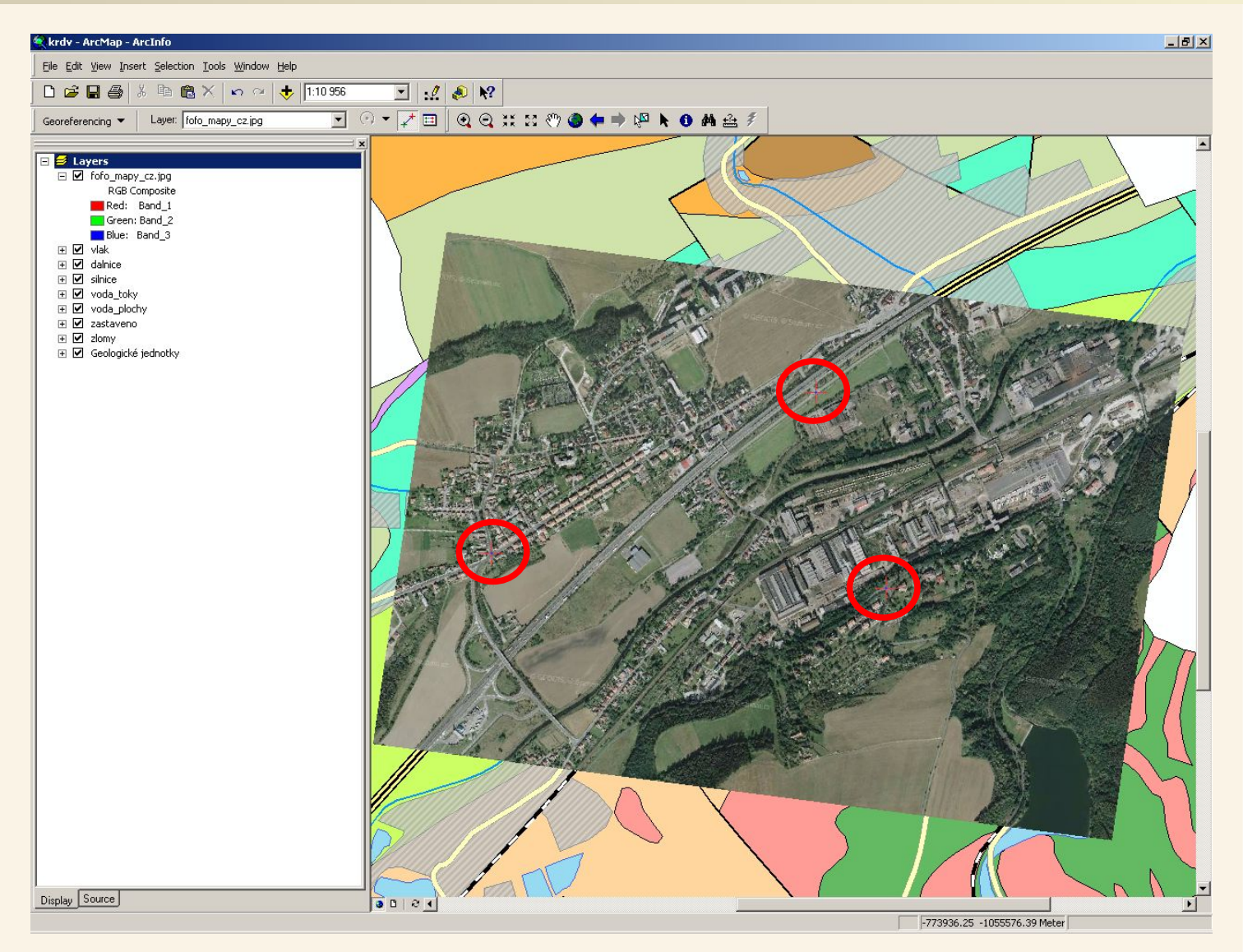

Vlícovací body nám tak určují skutečnou polohu míst na leteckém snímku v souřadném systému se kterým v GIS právě pracujeme. Každý vlícovací bod nejprve vyznačíme ve vrstvě, kterou rektifikujeme a poté v již rektifikovaných vrstvách.

Minimální počet bodů pro rektifikaci jsou tři. Nicméně chceme-li si být více jisti správností naší práce můžeme přidat více vlícovacích bodů.

### **Přidání dalších vlícovacích bodů (pro kontrolu)**

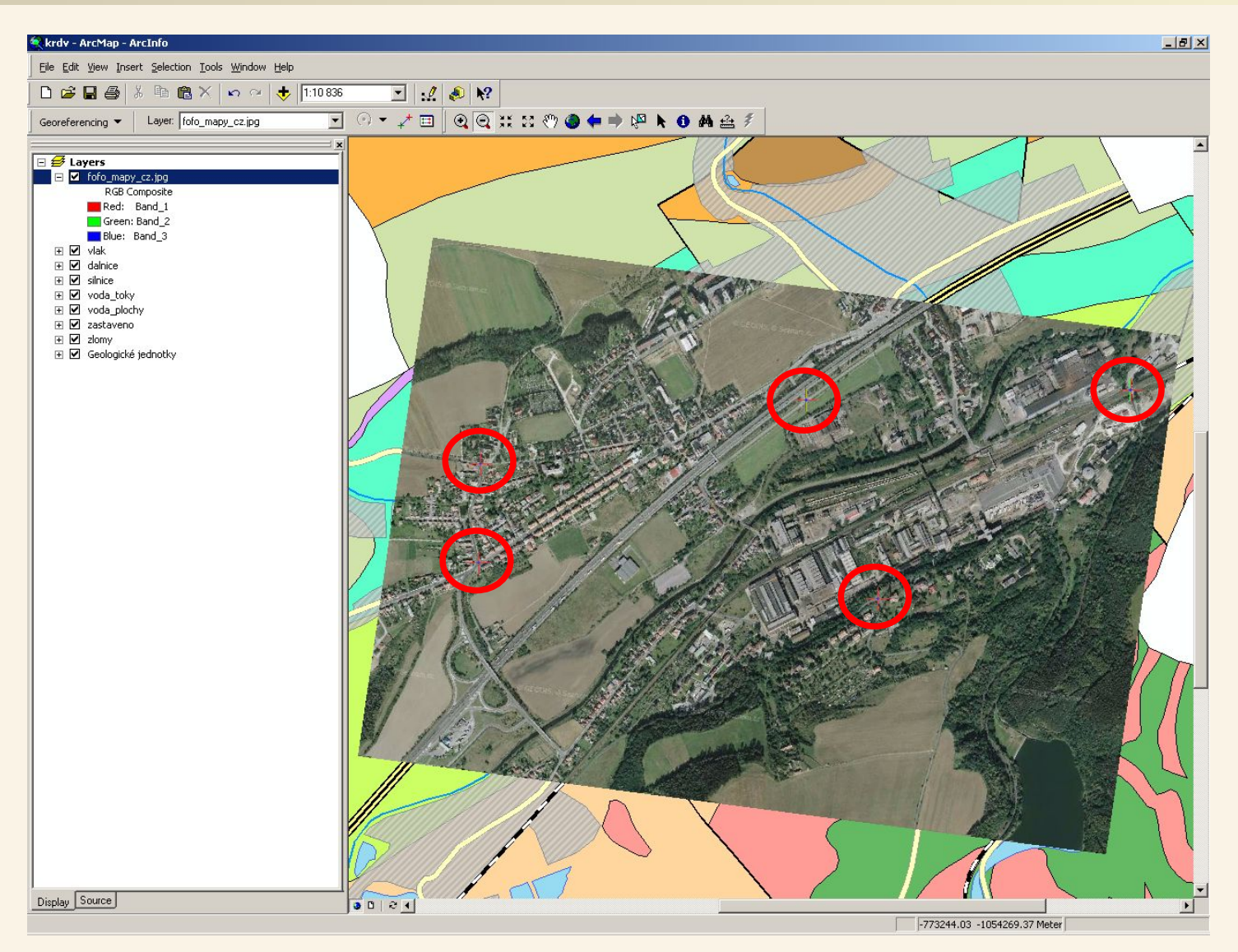

Pro kontrolu jsme přidali další dva vlícovací body. Standardně nastavený způsob rektifikace má jisté omezení pro deformaci snímku a kdybychom některý z bodů chybně určili, pak bychom to poznali díky tomu, že by body tak jak jsme je určili nebyly na svých místech (byla by překročena omezení pro deformaci snímku při rektifikaci a bodech bychom viděli posuny). Toto je možné poznat až od čtyř vlícovacích bodů. V našem případě však body sedí a snímek při okrajích navazuje na vektrovou mapu.

### **Jak velká je chyba?**

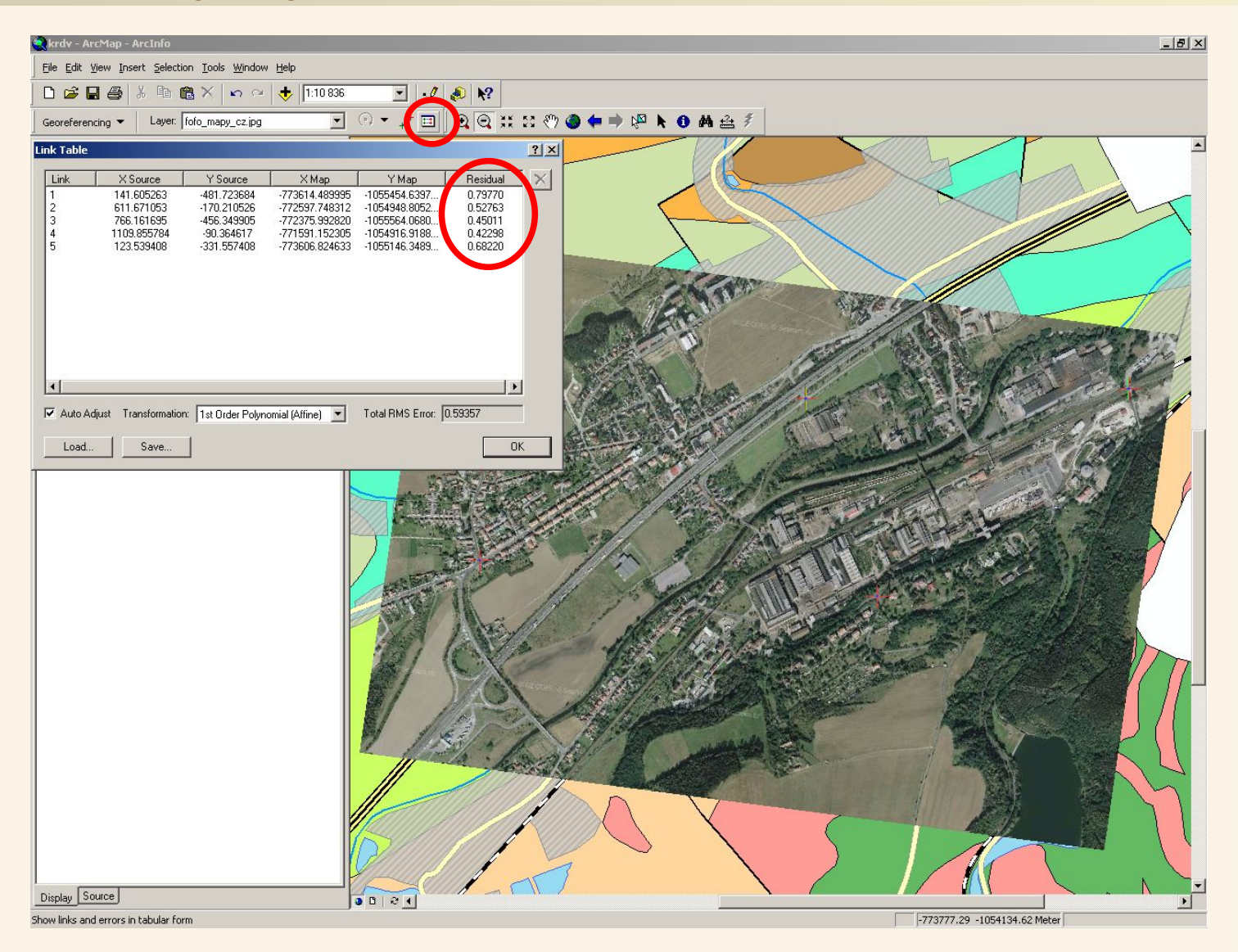

Pomocí nástroje Link Table v nástrojové liště Georeferencing si můžeme zobrazit tabulku s našimi vlícovacími body. Pokud máme více jak tři vlícovací body je ve sloupci Residual uvedena chyba na každém z vlícovacích bodů. Vzhldem k tomu, že souřadný systém S-JTSK pracuje v metrech, pak není na žádném z bodů větší chyba než 1 metr (viz sloupec Residual). Z této tabulky také můžeme některý bod smazat.

### **To ještě není všechno! To nejdůležitější na konec!**

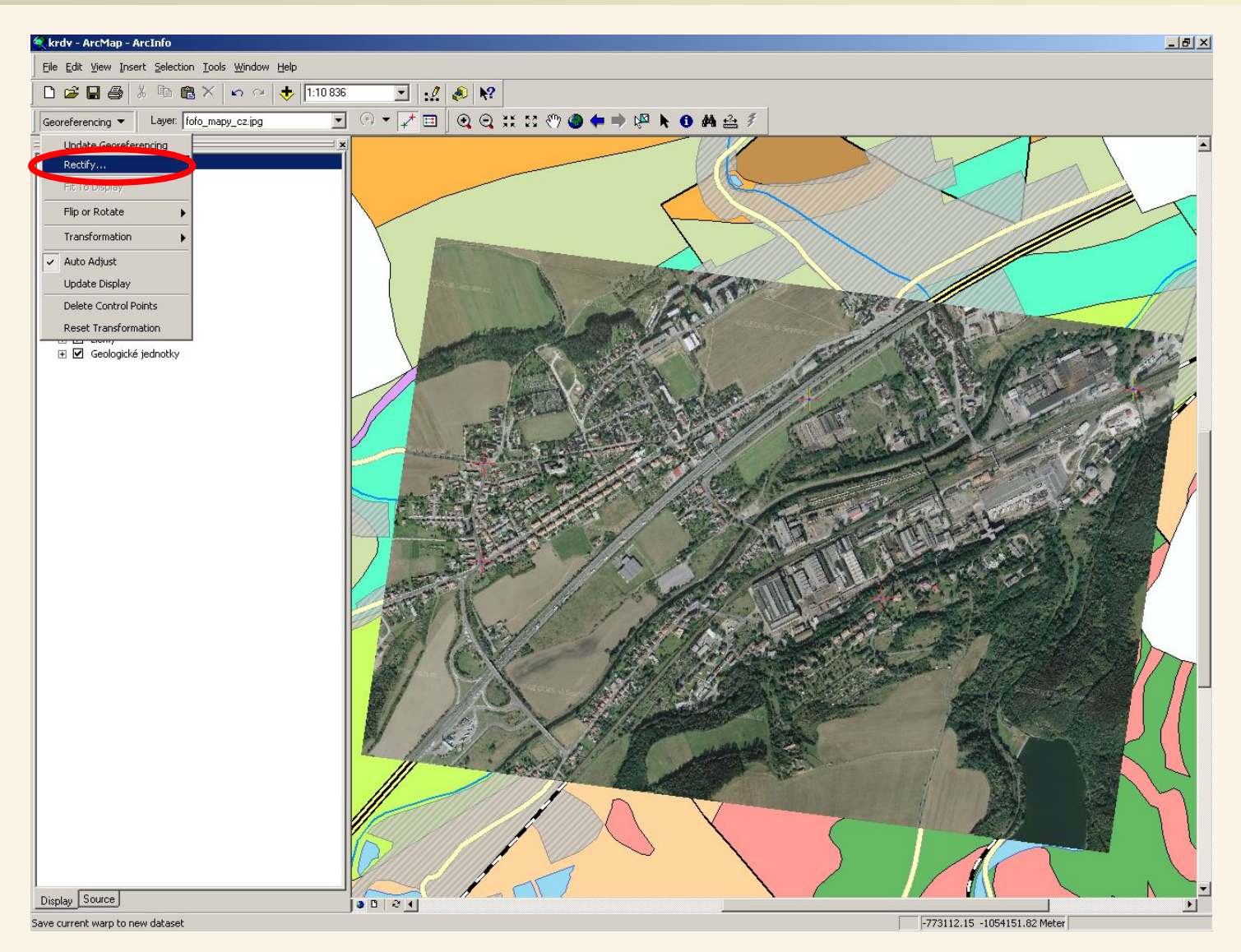

Na závěr musíme provést samotnou rektifikaci – tedy převod snímku do souřadnic. Ta vychází z vlícovacích bodů, jejichž správnost jsme si již ověřili a můžeme přistoupit k procesu rektifikace. Pokud bychom nyní práci ukončili, pak snímek rektifikovaný nebude (i když jsme určili vlícovací body a snímek vypadá, že je na svém místě – on tam je, ale jen dočasně abychom mohli rektifikaci dokončit). Samotnou rektifikaci spustíme z menu nástrojové lišty Georeferencing kliknutím na položku Rectify.

### **Možnosti rektifikace**

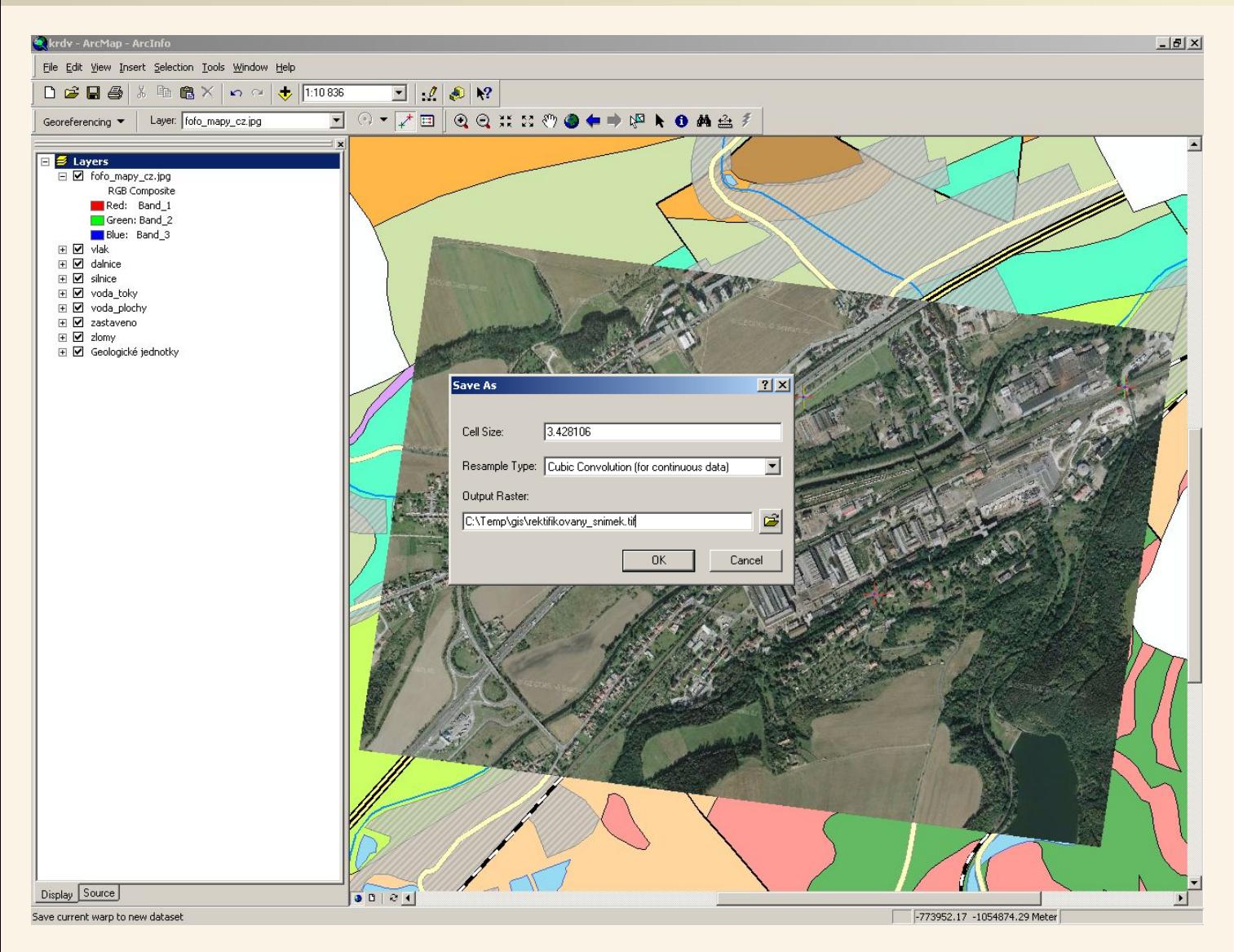

Ještě před spuštěním rektifikace můžeme změnit vlastnosti výstupu rektifikace. Položka Cell Size znamená velikost buňky – kolik rozmeř buňky rastru v jednotkách (hodnota bude nabídnuta podle rozlišení vstupního rastru). V našem případě, kdy jsou jednotky metry bude odpovídat jedna buňka rastru (1 pixel) 3,4 metru (pokud nastavení nezměníme). Dále můžeme zvolit způsob převzorkování (podle typu dat) a místo na disku, kam se má rektifikovaný rastr uložit.

### **Rektifikace je hotová, přidáme si rektifikovaný snímek**

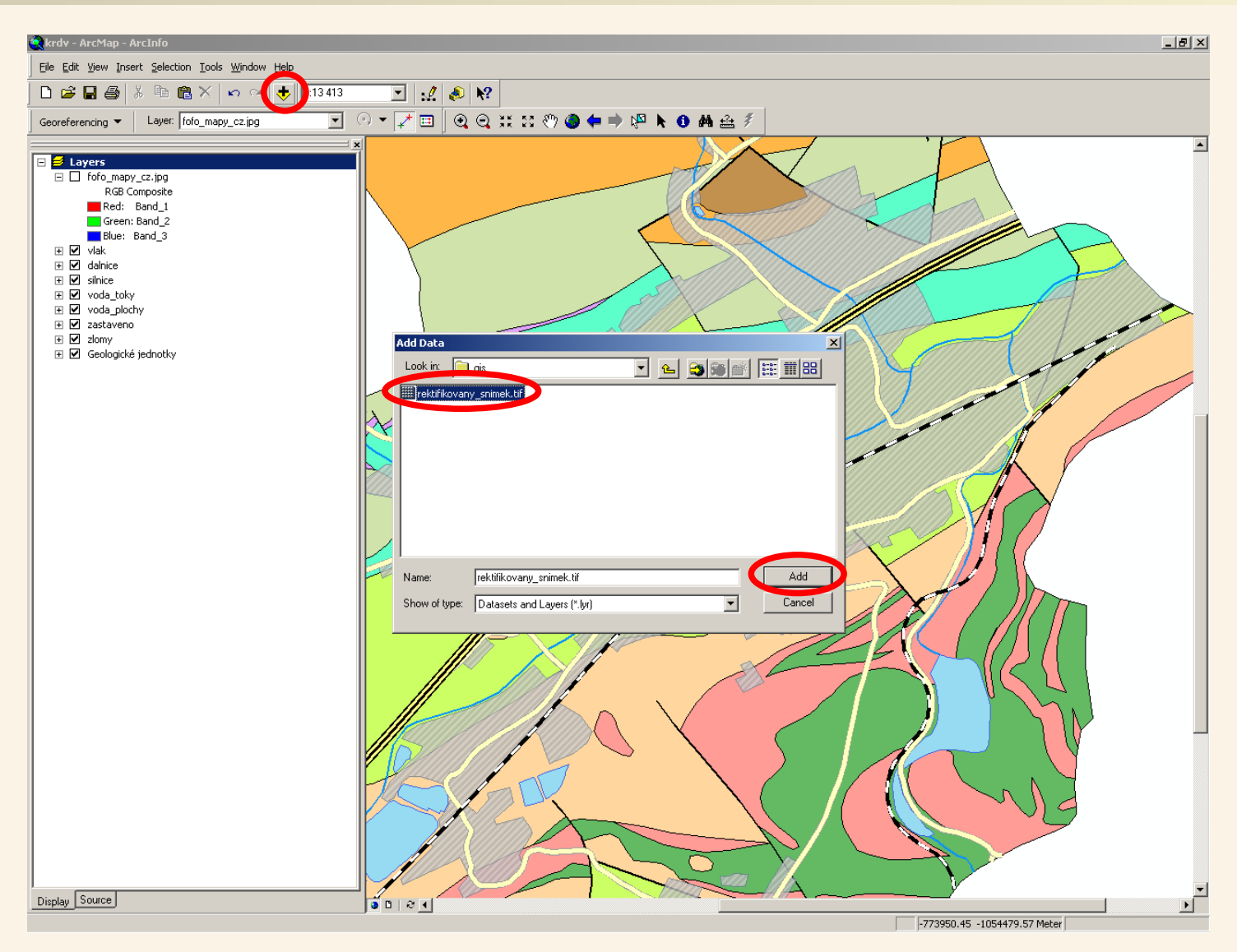

Po dokočení rektifikace si zrušíme viditelnost vrstvy, kterou jsme rektifikovali (ta sama o sobe vlastně ani teď rektifikovaná není, ale vytvořili jsme z ní rektifikovanou kopii, kterou máme na disku v adresáři, který jsme uvedli při rektifikaci). Tuto rektifikovanou kopii si také nyní zkusíme přidat do mapového projektu.

#### **Rektifikace je hotová, přidáme si rektifikovaný snímek**

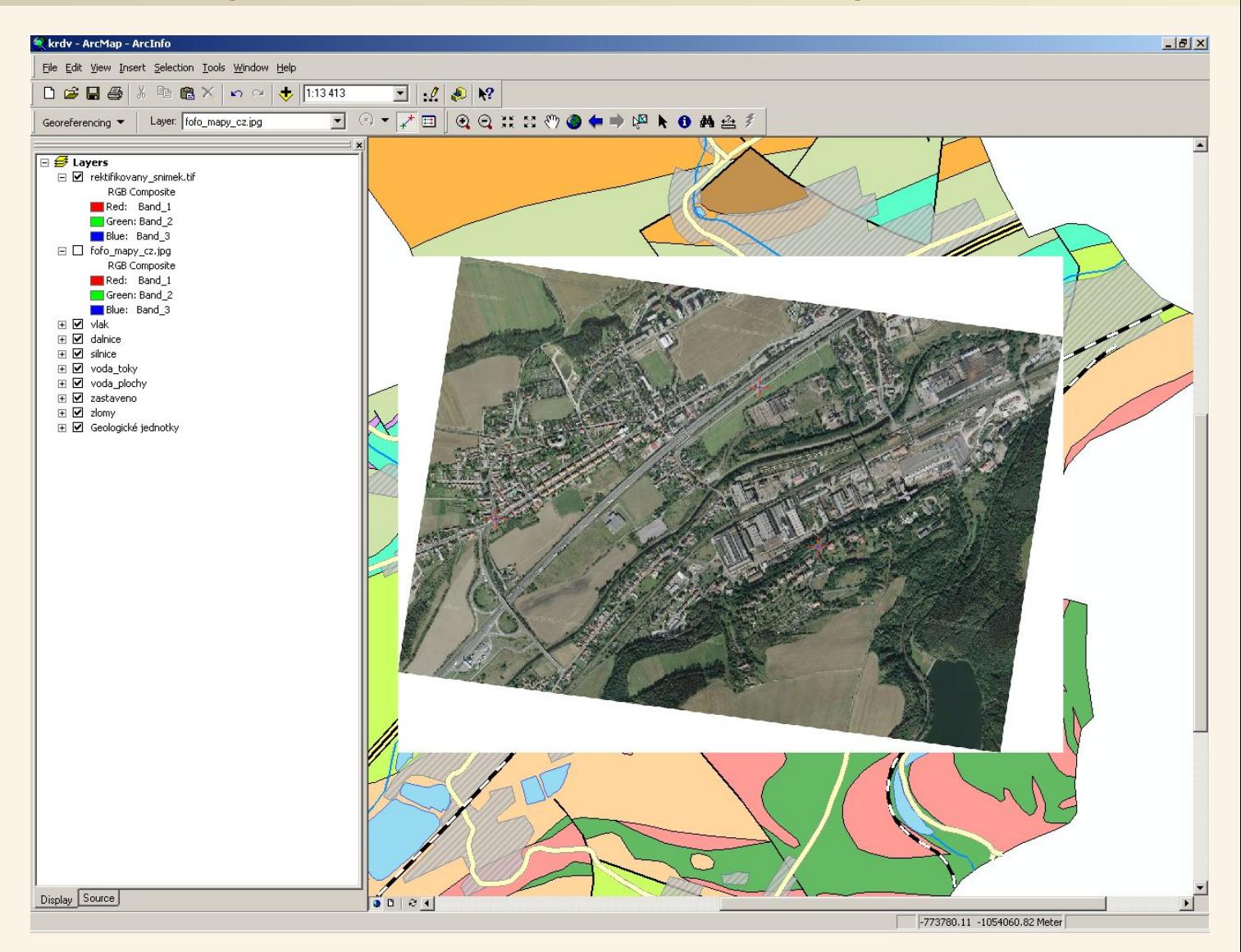

Rektifikovaný snímek se ihned po přidání zobrazil na "svém" místě v souřadném systému S-JTSK. Snímek je tedy správně "vsazen" do příslušného souřadného systému a lze s ním v rámci GIS již normálně pracovat.

### **Můžeme odebrat původní snímek použitý pro rektifikaci**

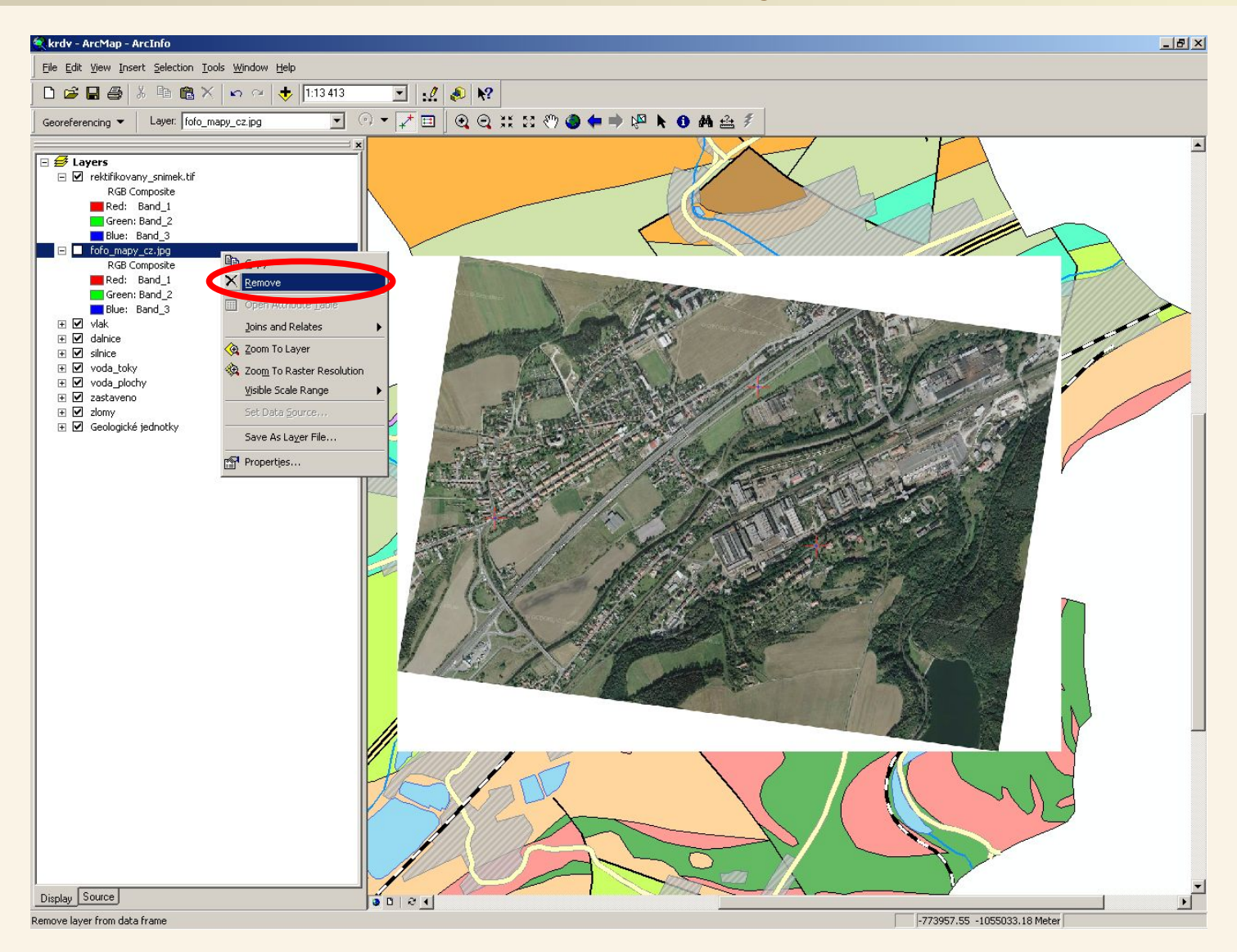

Nyní, když se rektifikace zdařila můžeme odebrat původní vrstvu tohoto snímku z níž se tato rektifikovaná kopie vytvářela.

# **A výsledek**

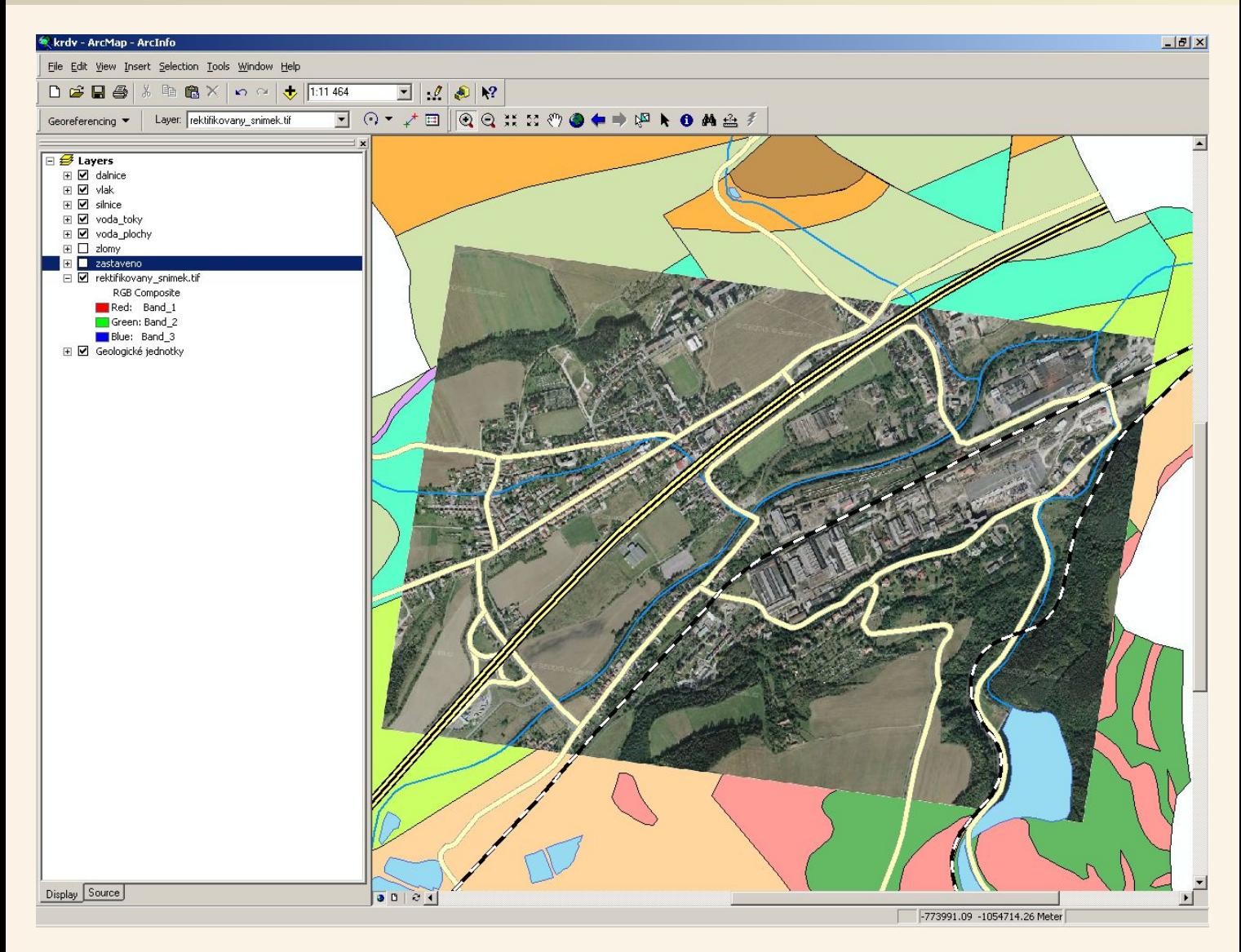

Zprůhledněn bílý okraj kolem snímku, upraveno pořadí zobrazení vrstev.